## **Manual de configuração**

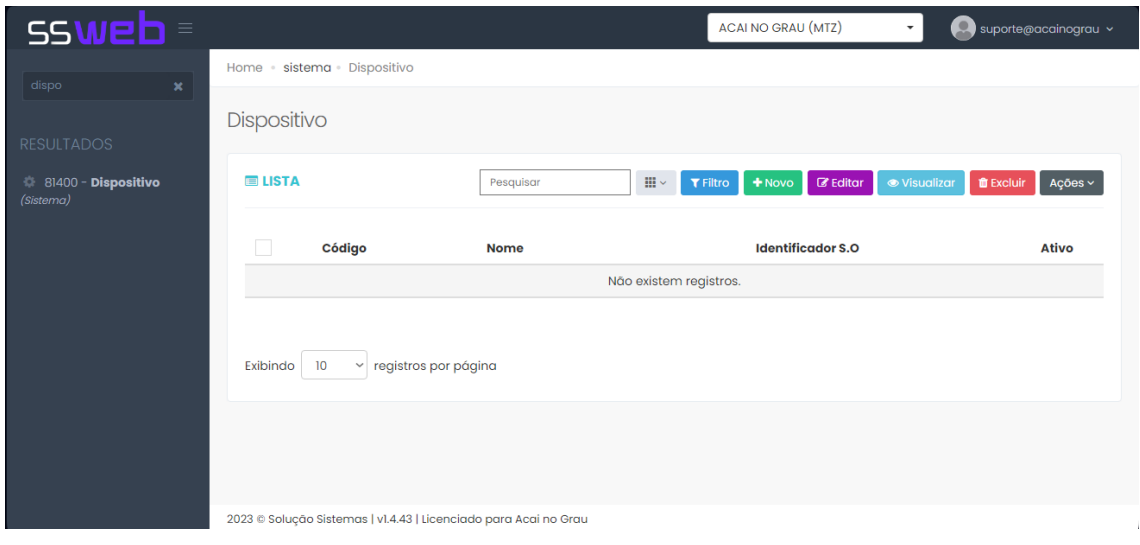

Primeiramente Abra o retaguarda e abra o Dispositivos como na imagem abaixo:

Crie um novo dispositivo chamado SMARTPHONE como na imagem abaixo

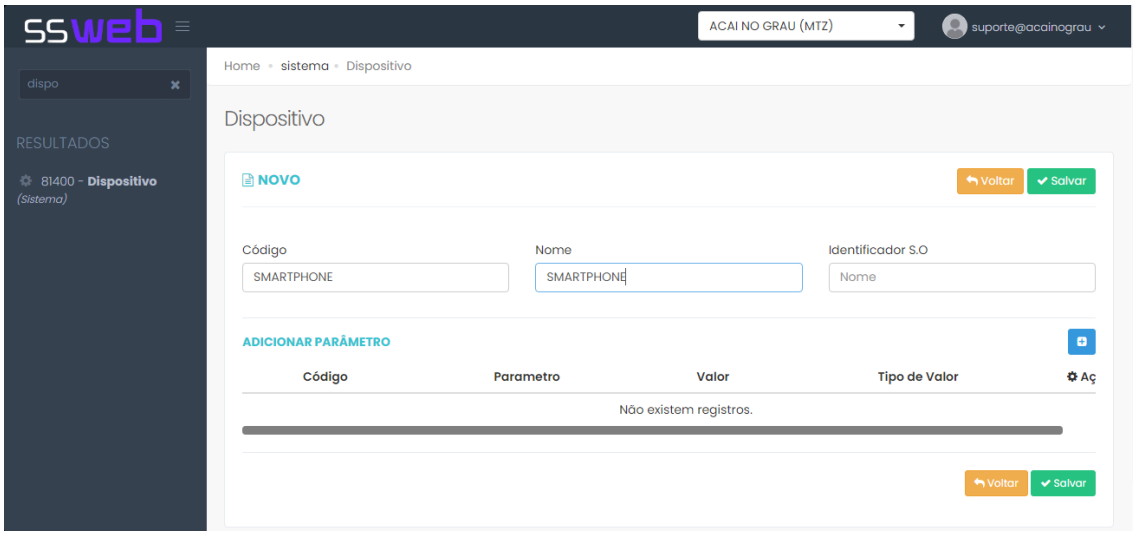

Ficando da seguinte forma:

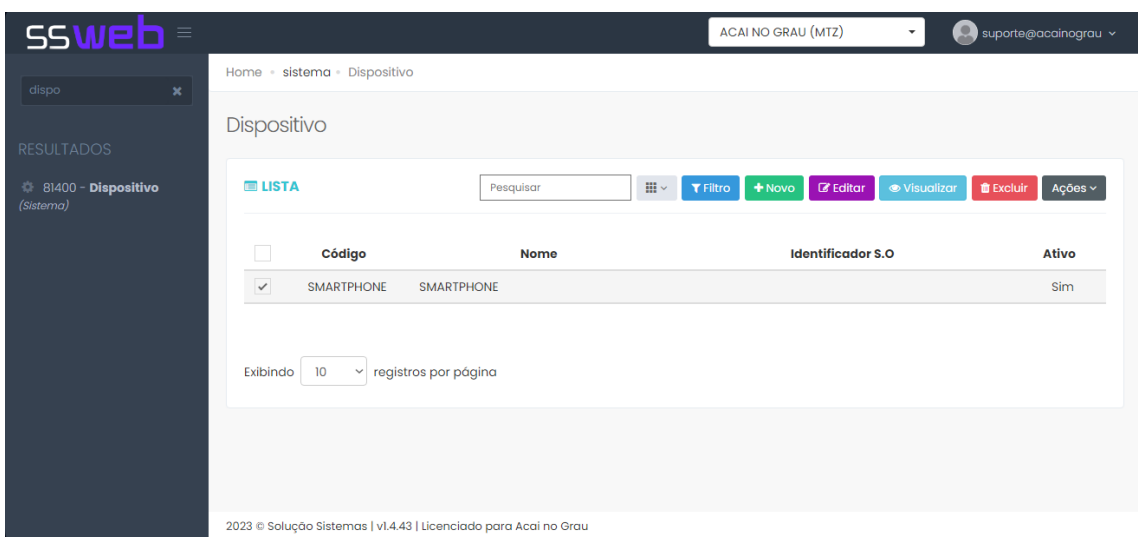

Em seguida você precisa acessar o link para baixar a API para instalar no Computador do Cliente Segue o Link abaixo:

[https://drive.google.com/drive/folders/1r4V1YIGWf6TL6TlhSv\\_YS1Z1ZbCkj16m](https://drive.google.com/drive/folders/1r4V1YIGWf6TL6TlhSv_YS1Z1ZbCkj16m)

Baixar o arquivo API ANDROID-02-01-2024.rar

Após o download você deverá criar uma pasta chamada APIMobile e extrair os arquivos dentro. Exemplo Imagens abaixo:

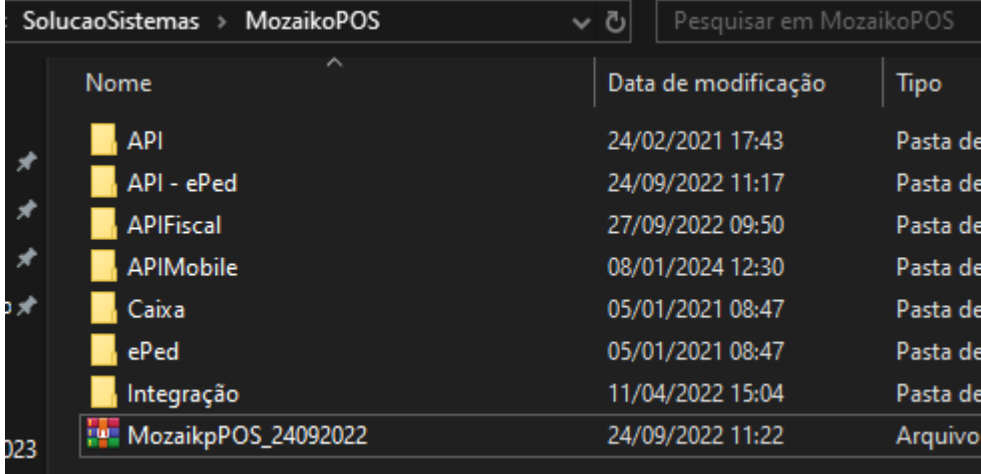

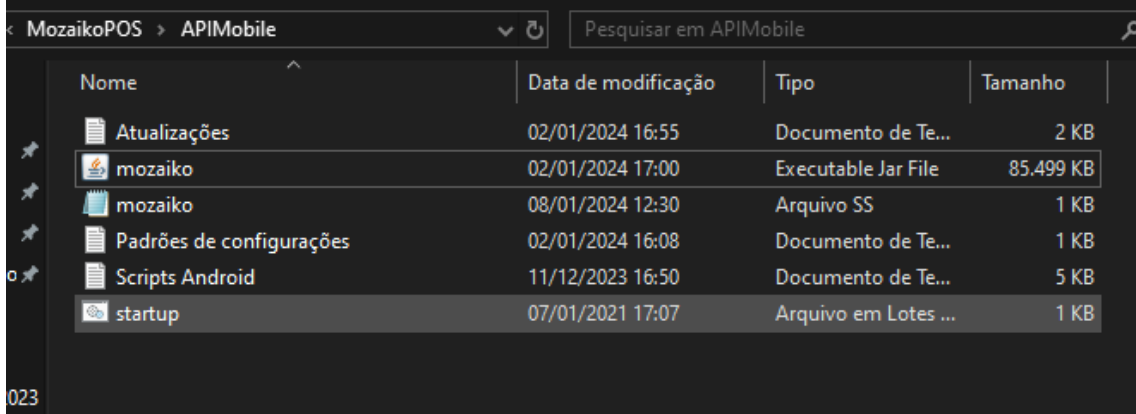

Após isso você vai abrir o arquivo mozaiko.ss (tipo bloco de notas) e trocar o "NOMEDOBANCODOCLIENTE" para o nome do banco do cliente. Exemplo abaixo:

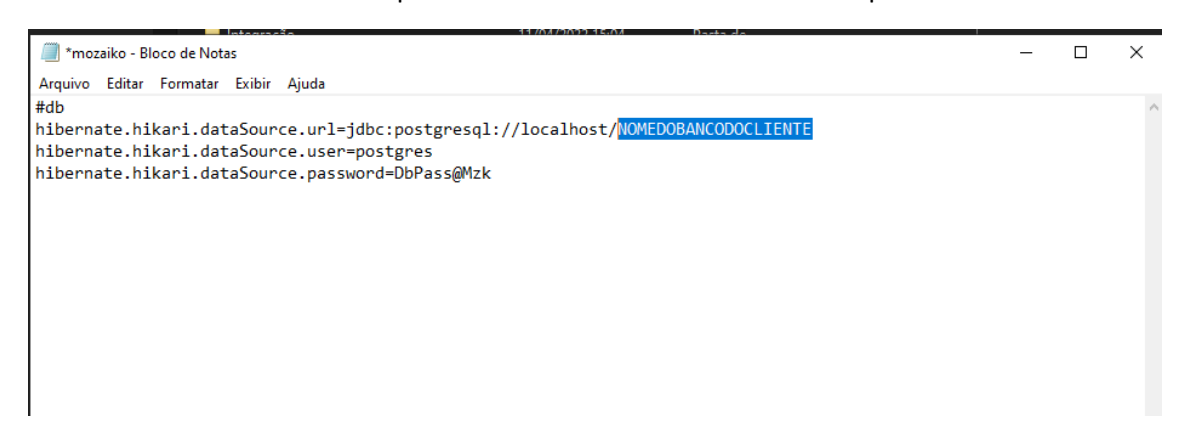

Ficando da Seguinte forma:

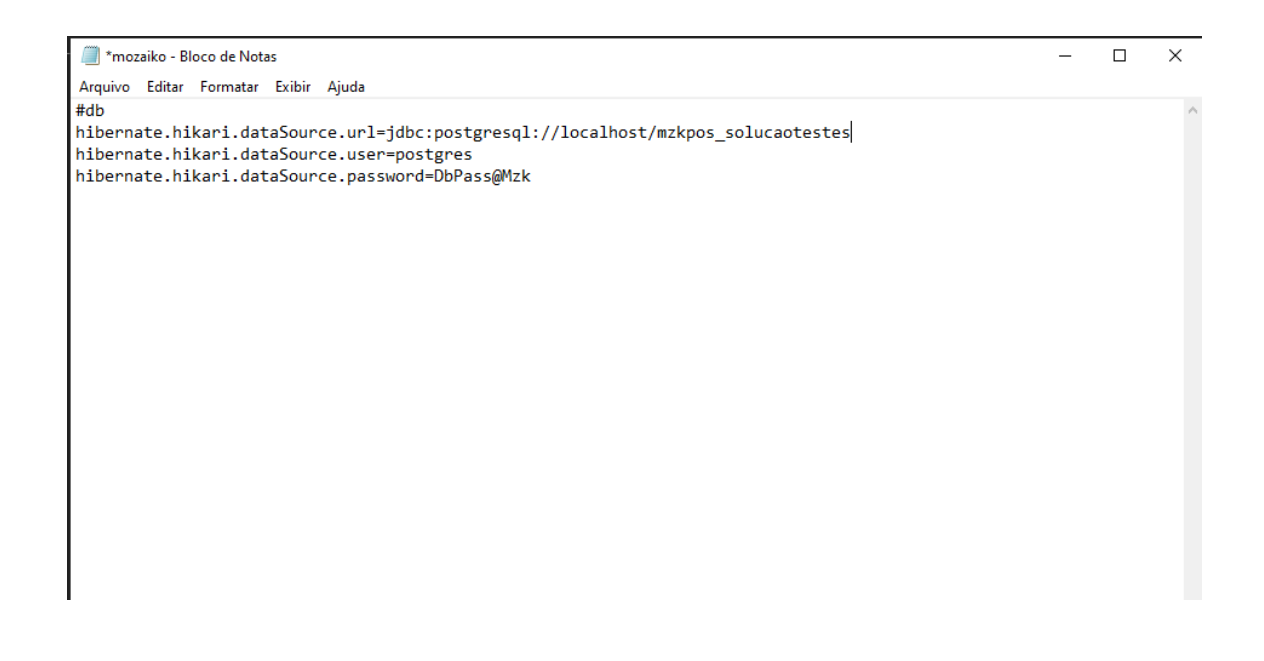

Após isso abrir o PGADMIN e executar os scripts que estão na pasta (Scripts Android):

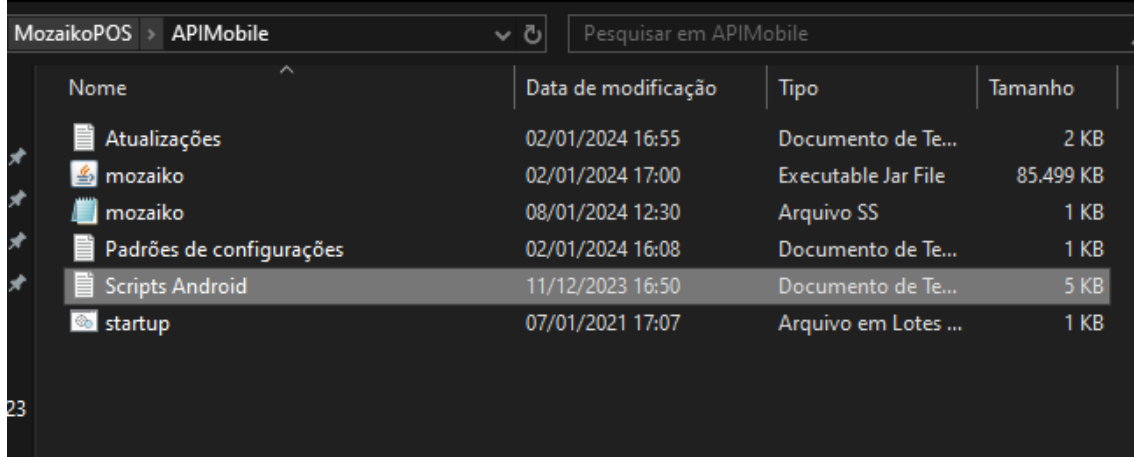

Como na imagem abaixo você deve executar comando por comando(NÃO ESQUECER DOS CREATES):

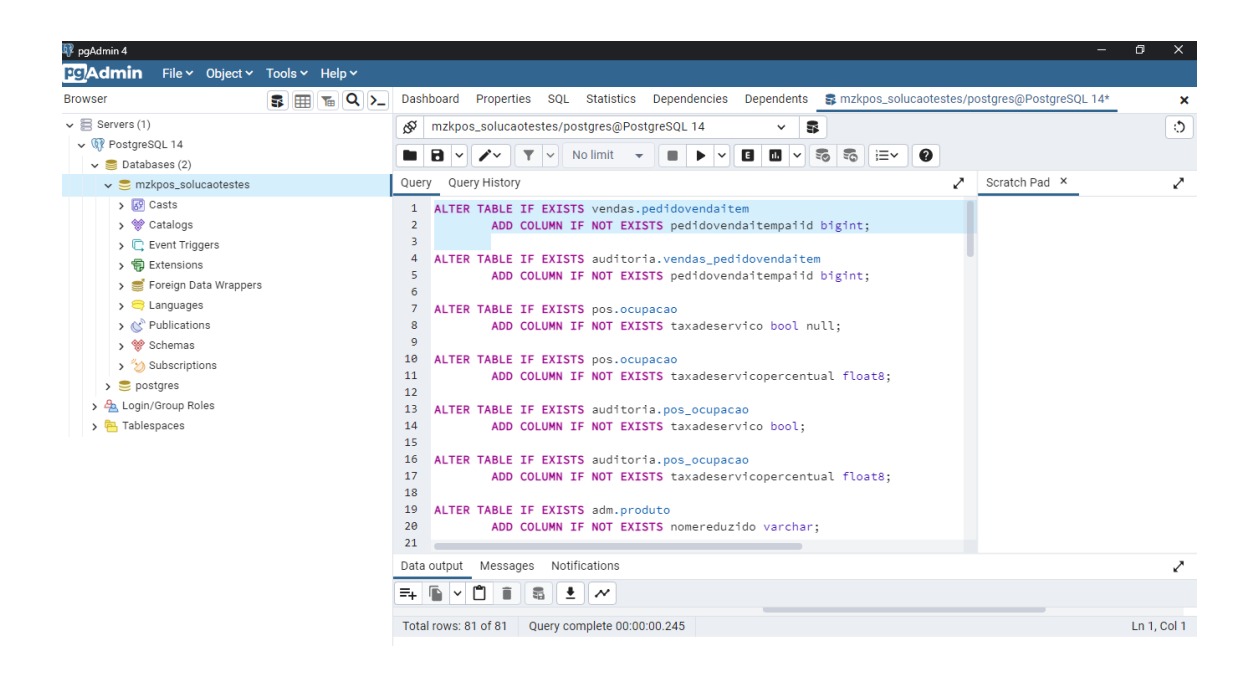

Para executar os create pasta remover o /\* COMO NAS IMAGENS ABAIXO:

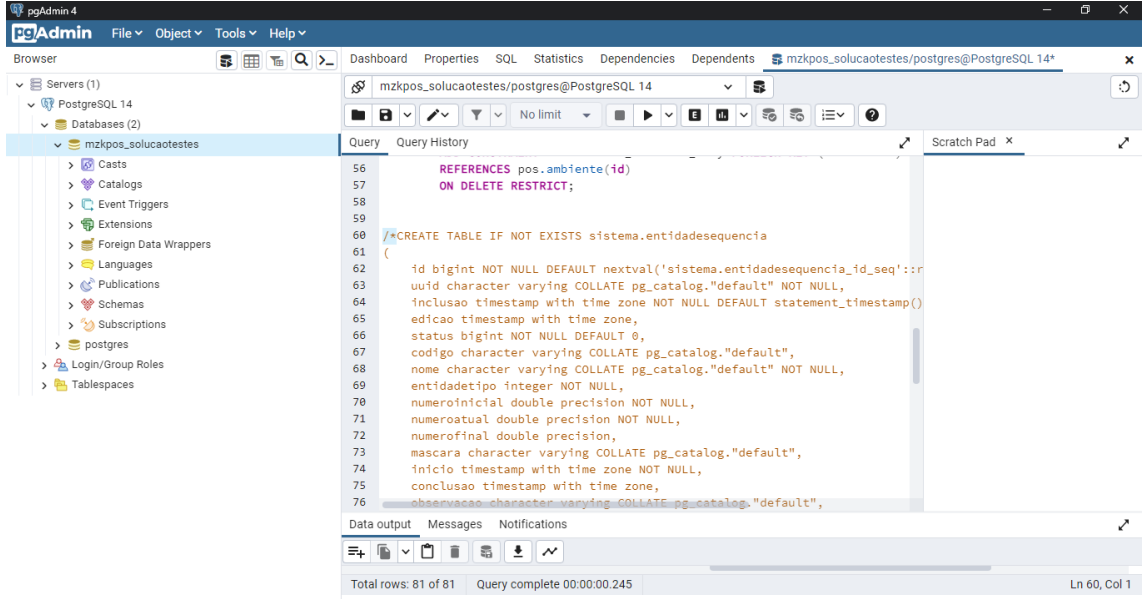

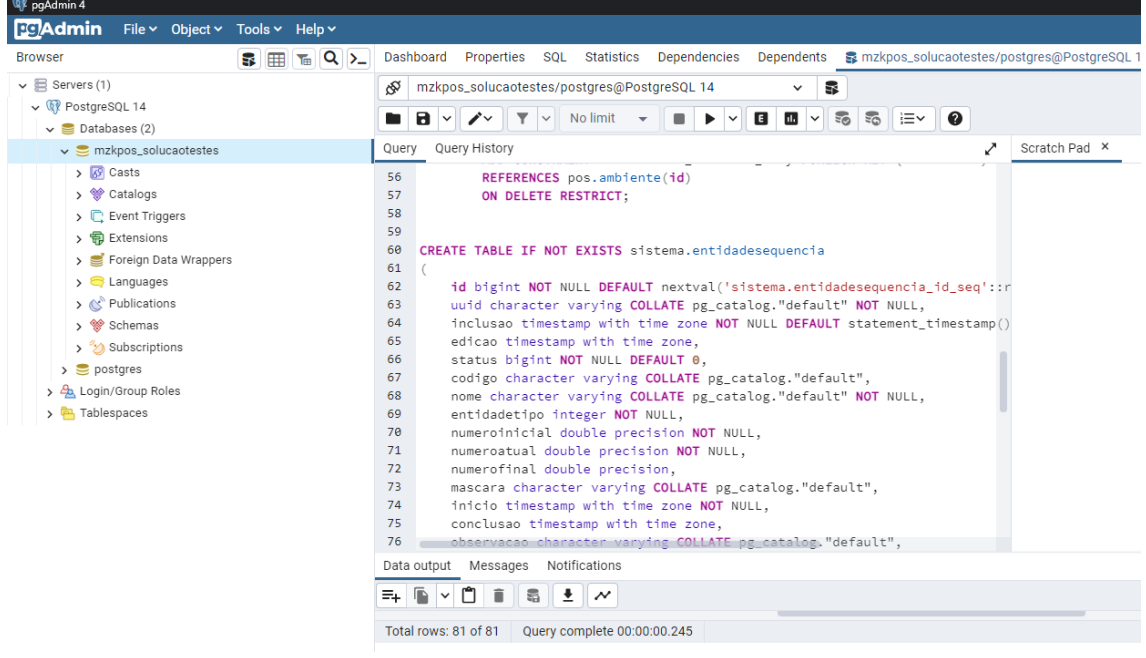

Após isso cria um atalho do arquivo STARTUP na area de trabalho do cliente:

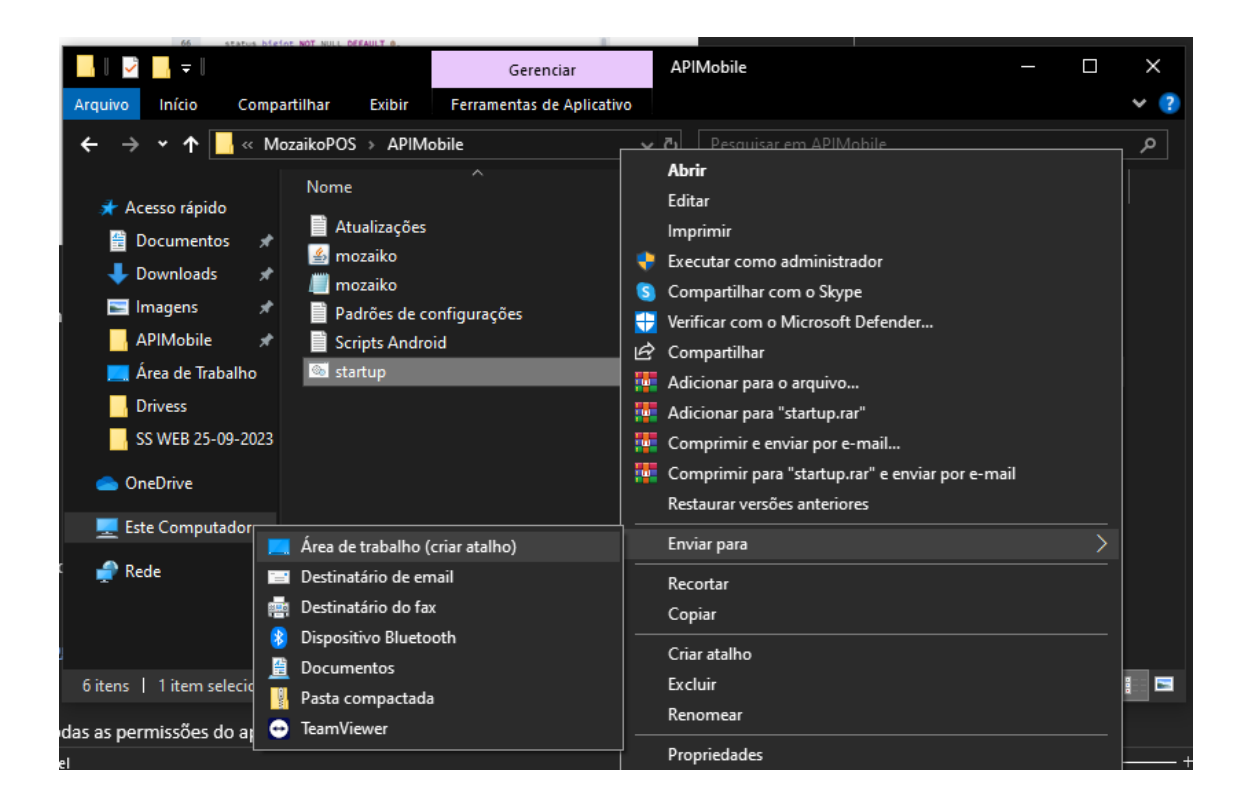

Após isso você executa o arquivo o mesmo irar carregar como na imagem abaixo:

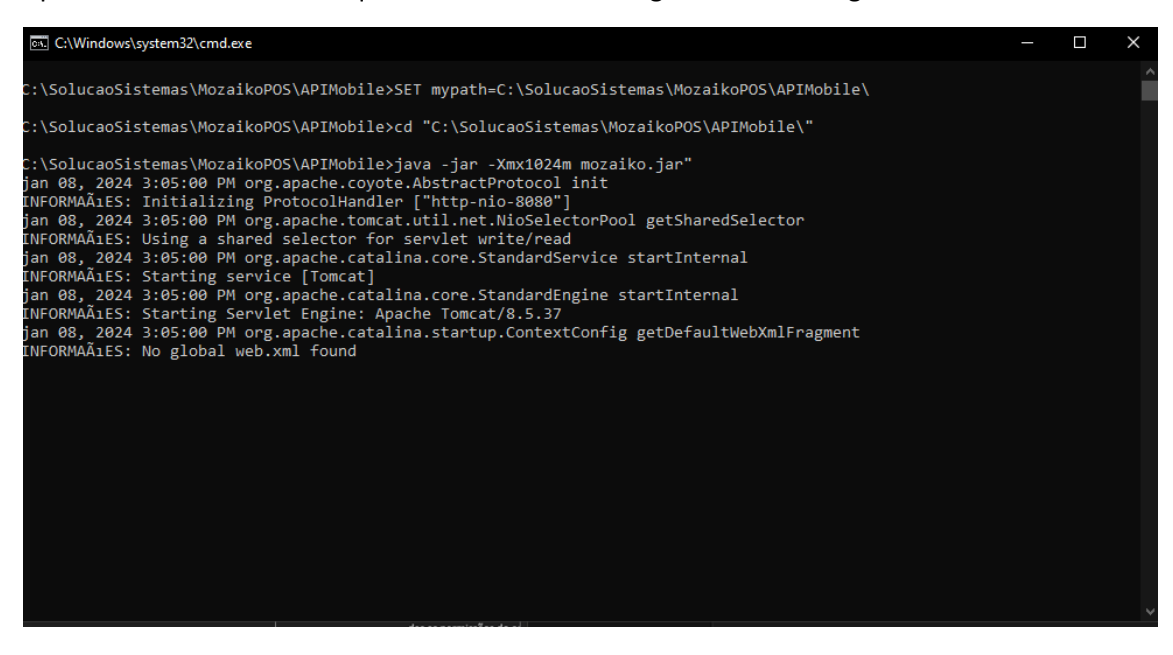

Quando o arquivo estiver executado de forma correta, ficara igual a imagem abaixo:

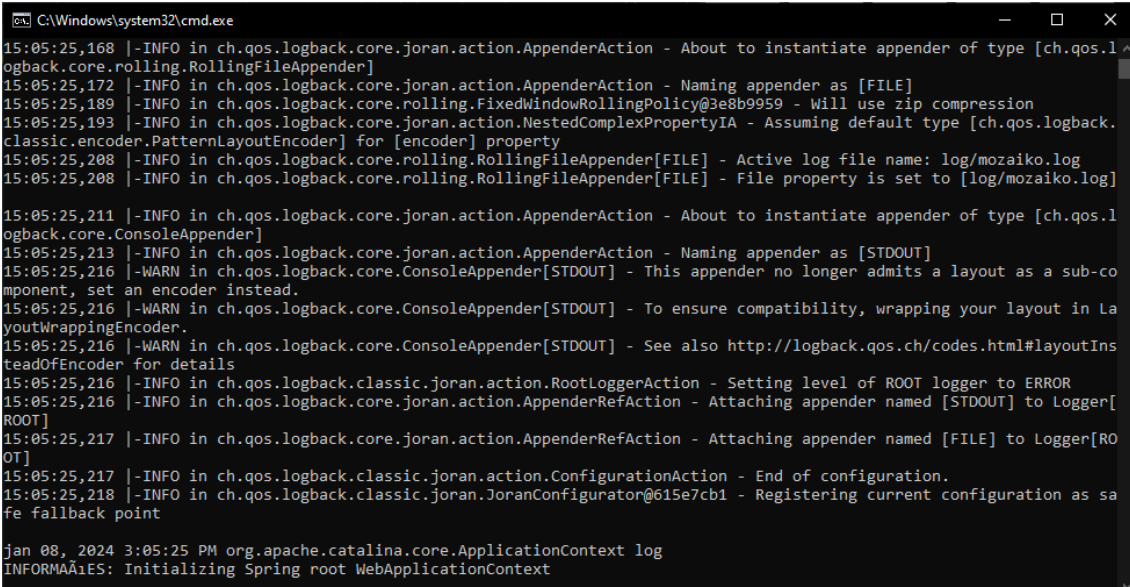

Verifiquei que se ficou com a seguinte informaçao:

INFORMAÃıES: Initializing Spring root WebApplicationContext

CASO NÃO REFAZER O TUTORIAL.

## **Configuração no dispositivo**

Primeiramente você precisa baixar o APP no Dispositivo do cliente Link abaixo:

<https://drive.google.com/drive/folders/148Et-1nq3PODPQda0GYhmxGYTyvOoGql>

Lembra de dar todas as permissões do aplicativo

Depois da instalação do APK, realizar a configuração da forma que a imagem abaixo mostra,

Primeiro clica na Engrenagem para configurar como segue na imagem abaixo:

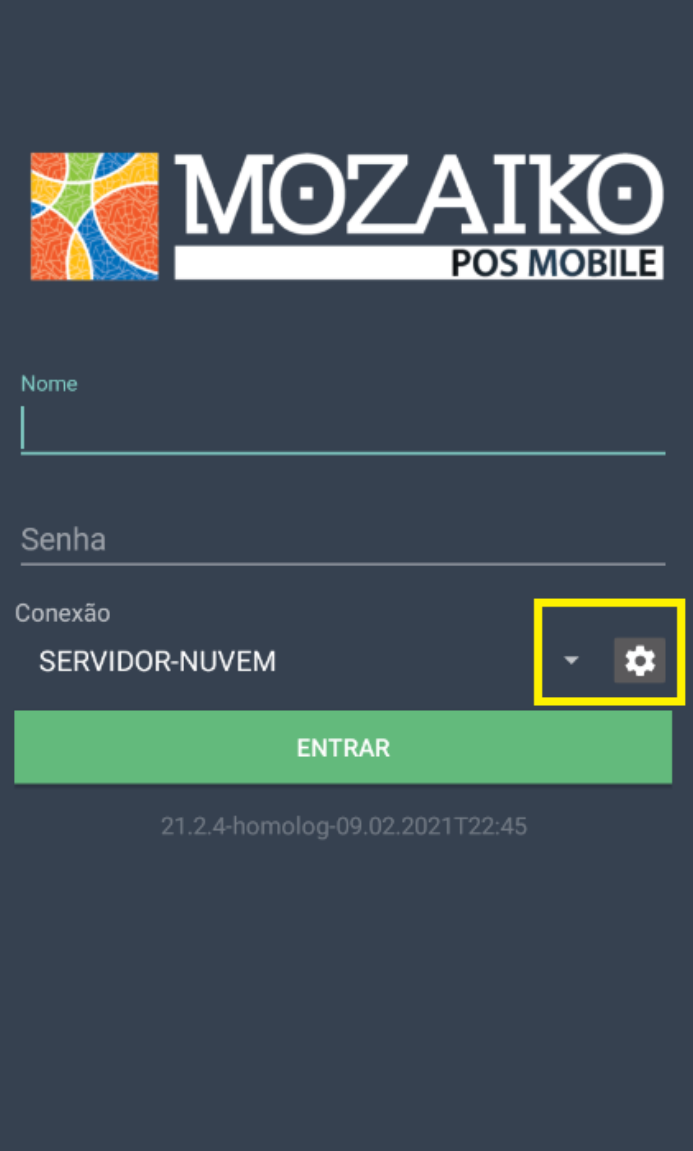

Em seguida Informe os dados a seguir na configuração:

Nome: SERVIDOR-NUVEM

VERIFICAR SE ESTA http

Url: IP DA MAQUINA DO CLIENTE (IP VOCÊ PODE VERIFICAR NO CMD DIGITANDO IPCONFIG. NA ABA IPV4)

Porta: 8080

Contexto: mozaiko-pos

como na imagem abaixo:

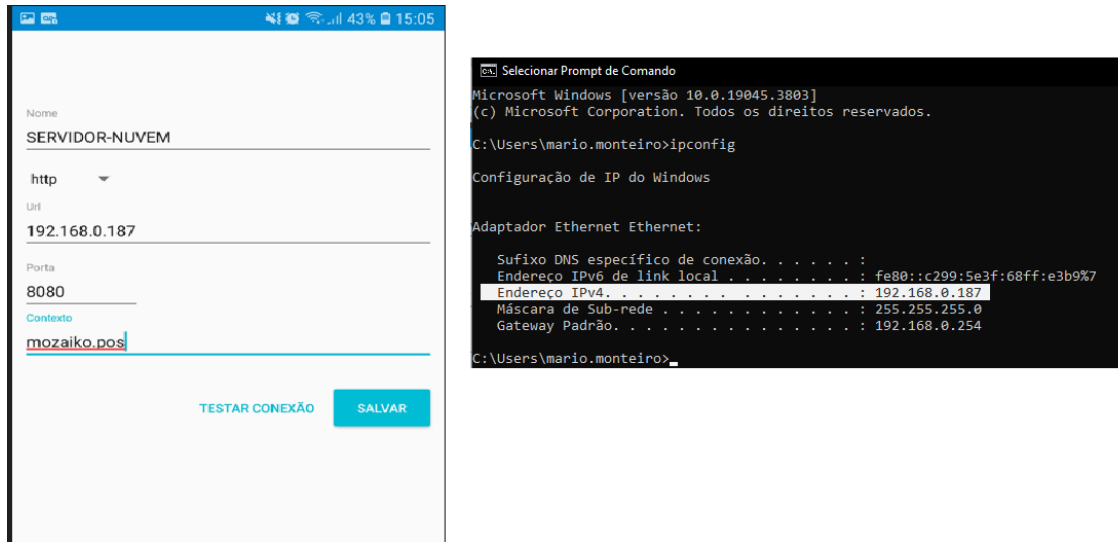

Depois clica em testar conexão, caso a conexão seja realizada com sucesso, clicar em salvar.

Como na imagem Abaixo:

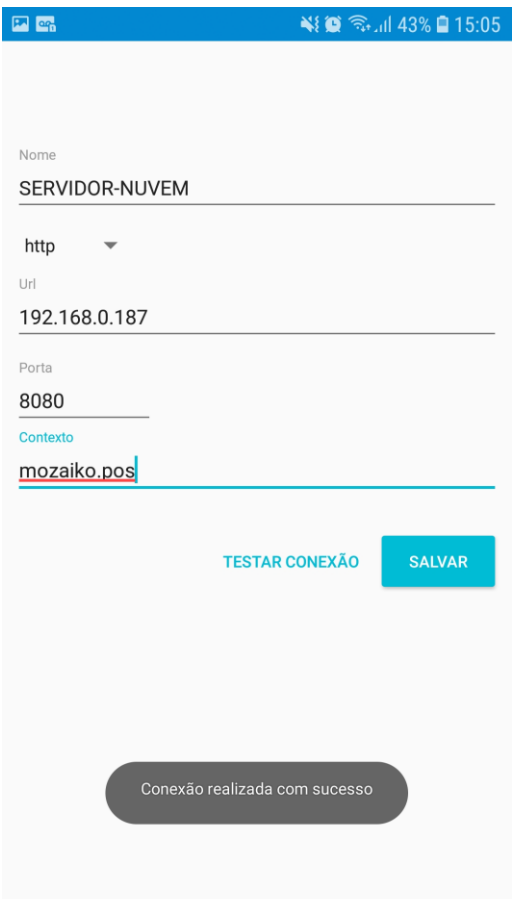

Agora informe o usuário e senha abaixo e seleciona a configuração do servidor que foi feita antes, como mostra a imagem abaixo,

Nome: suporte

Senha: Sup@Mzk

E Clica em ENTRAR (RETANGULO VERDE)

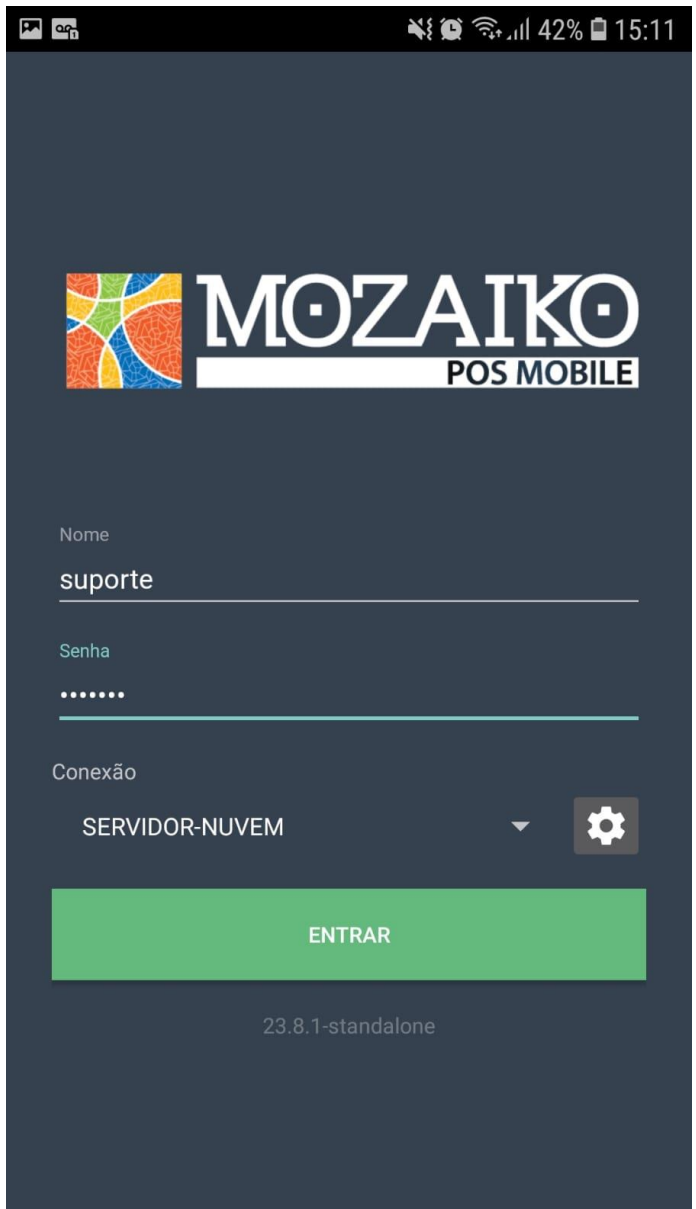

A tela de configuração do perfil vai ser aberta, deixar SEMELHANTE com a imagem abaixo(MUDANDO APENAS AS INFORMAÇOES UNICAS DE CADA CLIENTE EX: ESTABELECIMENTO, TAB.PREÇO, AMBIENTE, DEPOSITO.) e depois clicar na setinha do lado direito superior para salvar.

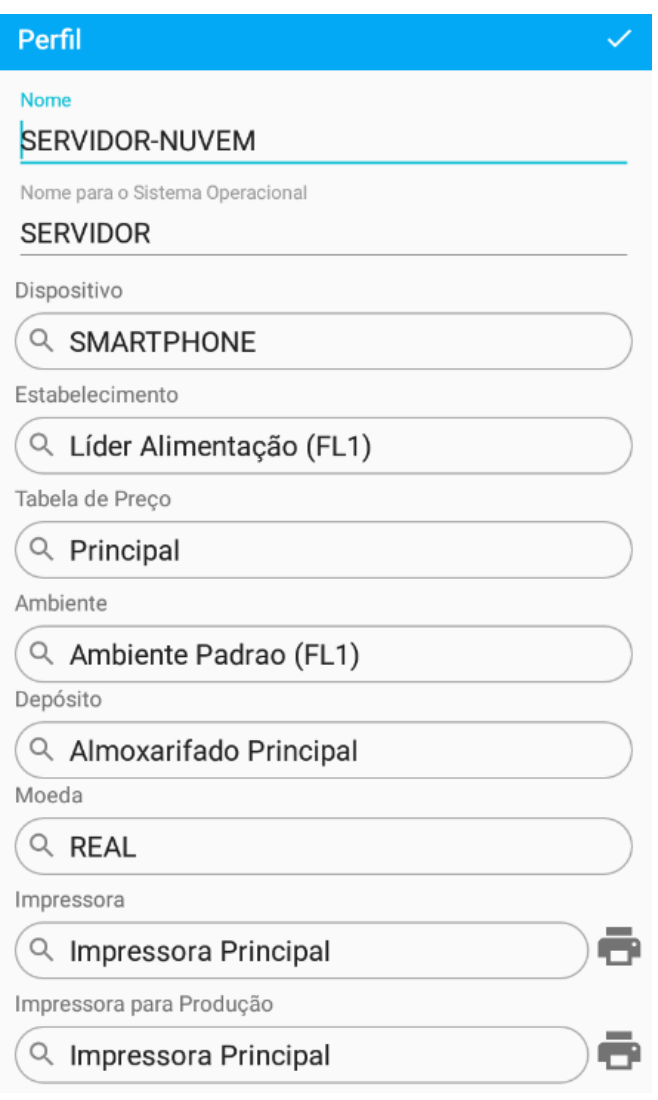

CASO FOR CAIXA MAQUE O CHECK BOX "CAIXA" COMO NA IMAGEM ABAIXO. SE FOR TERMINAL DE INCLUSAO DEIXAR DESMARCADO. POREM A OPÇAO "OPERAÇÃO" TEM QUE ESTA APONTADA A: "VENDA DIRETA(DFE)" PARA CAIXA ou

"VENDA FRENTE DE LOJA" PARA TERMINAL DE INCLUSAO.

OBS: NA ABA PERFIL APONTAR A OPÇAO SMARTPHONE QUE FOI CRIADA NO INICIO DO MANUAL COMO NA IMAGEM ABAIXO:

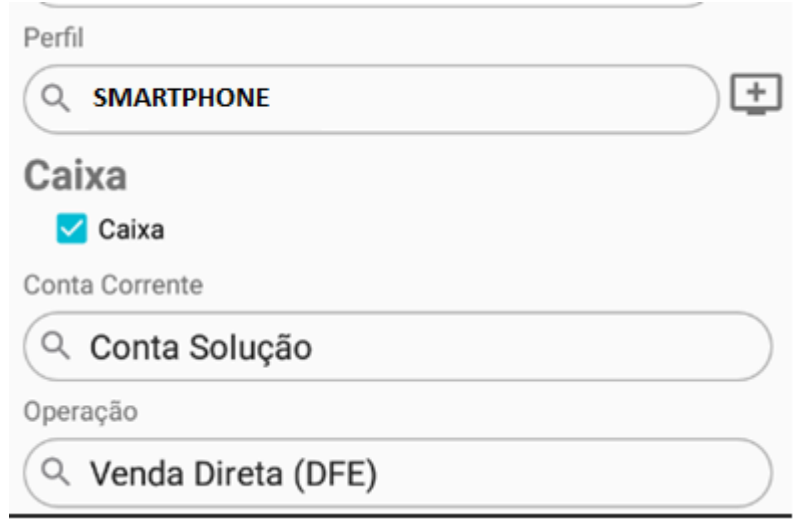

APÓS ISSO VOLTA PARA O INICIO DA TELA E CLICA NO "Vezinho" DE CONFIRMAÇAO PARA SALVAR, COMO MOSTRADADO NA IMAGEM ABAIXO:

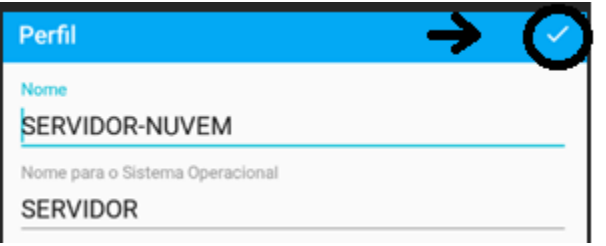

OBS: SE FOR TERMINAL DE INCLUSAO o SISTEMA JÁ ESTA PRONTO PARA USO!

CASO FOR CAIXA SEGUIR AS INFORMAÇOES ABAIXO:

Ao entrar o sistema vai pedir a abertura de caixa, seleciona o turno e a conta de origem , como nas imagens a seguir:

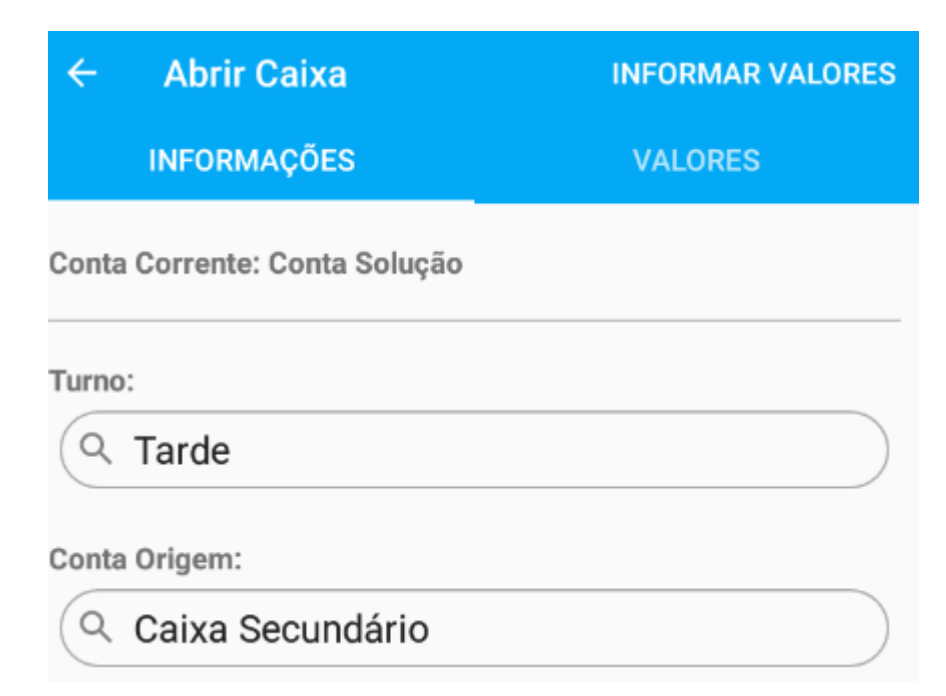

Depois é só clicar em abrir

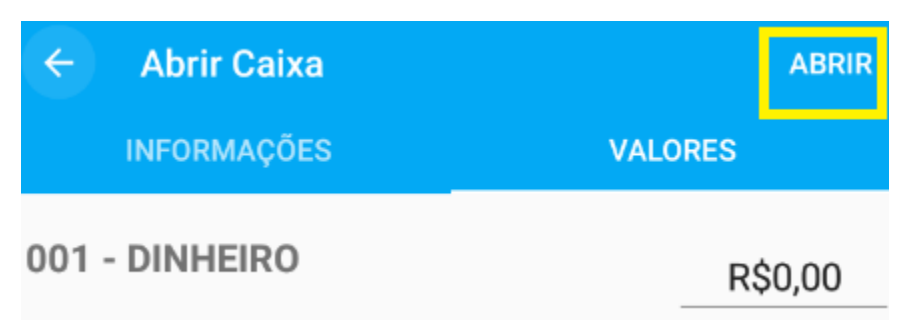

Ao entrar selecione a opção do lado esquerdo superior

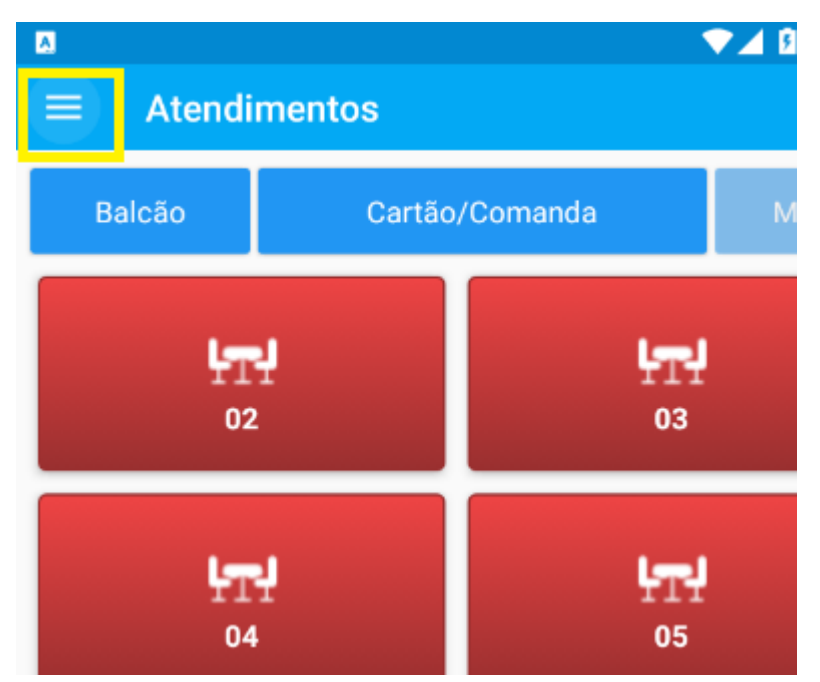

Em seguida selecione a opção 'Venda'

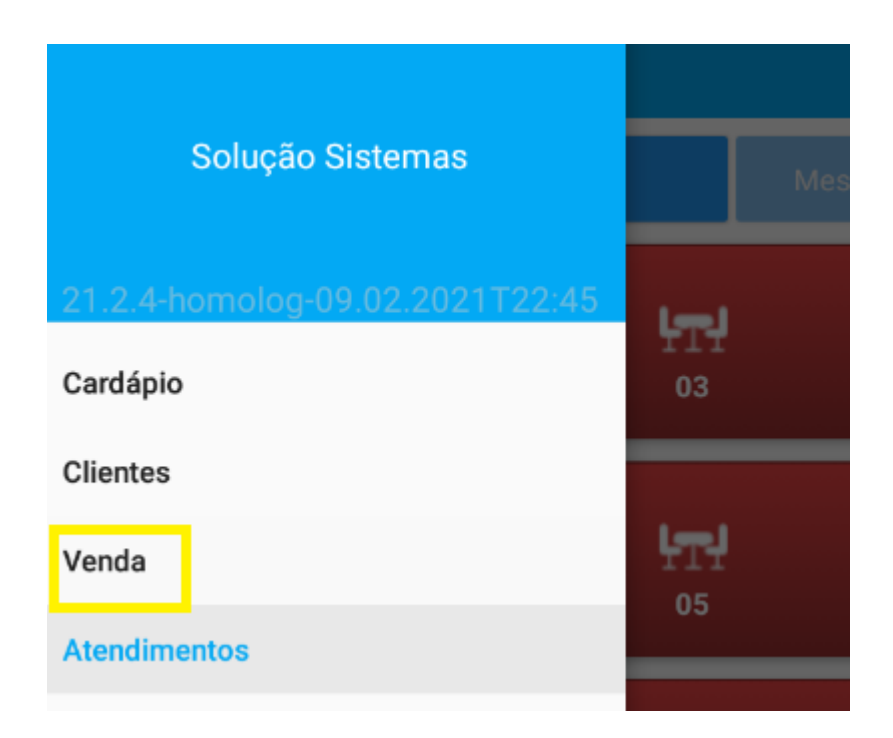

Ao abrir a tela com os produtos, seleciona o produto e loco depois selecione a caixa que esta destacada em azul com a quantidade e valor, como na imagem abaixo,

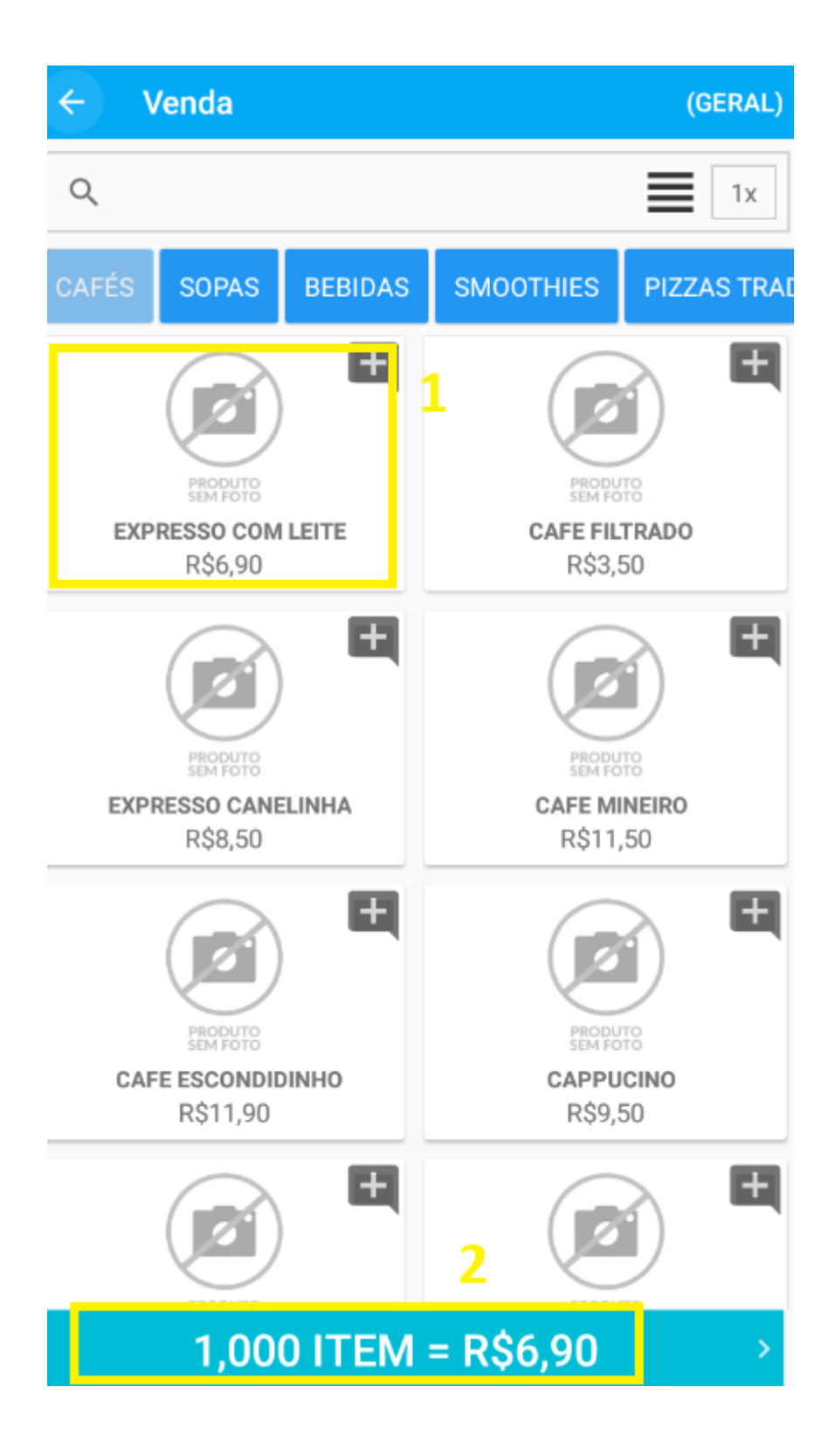

Uma tela para veriicar os produtos informados vai abrir, depois clique na caixa em destaque de azul novamente, como mostra a imagem abaixo,

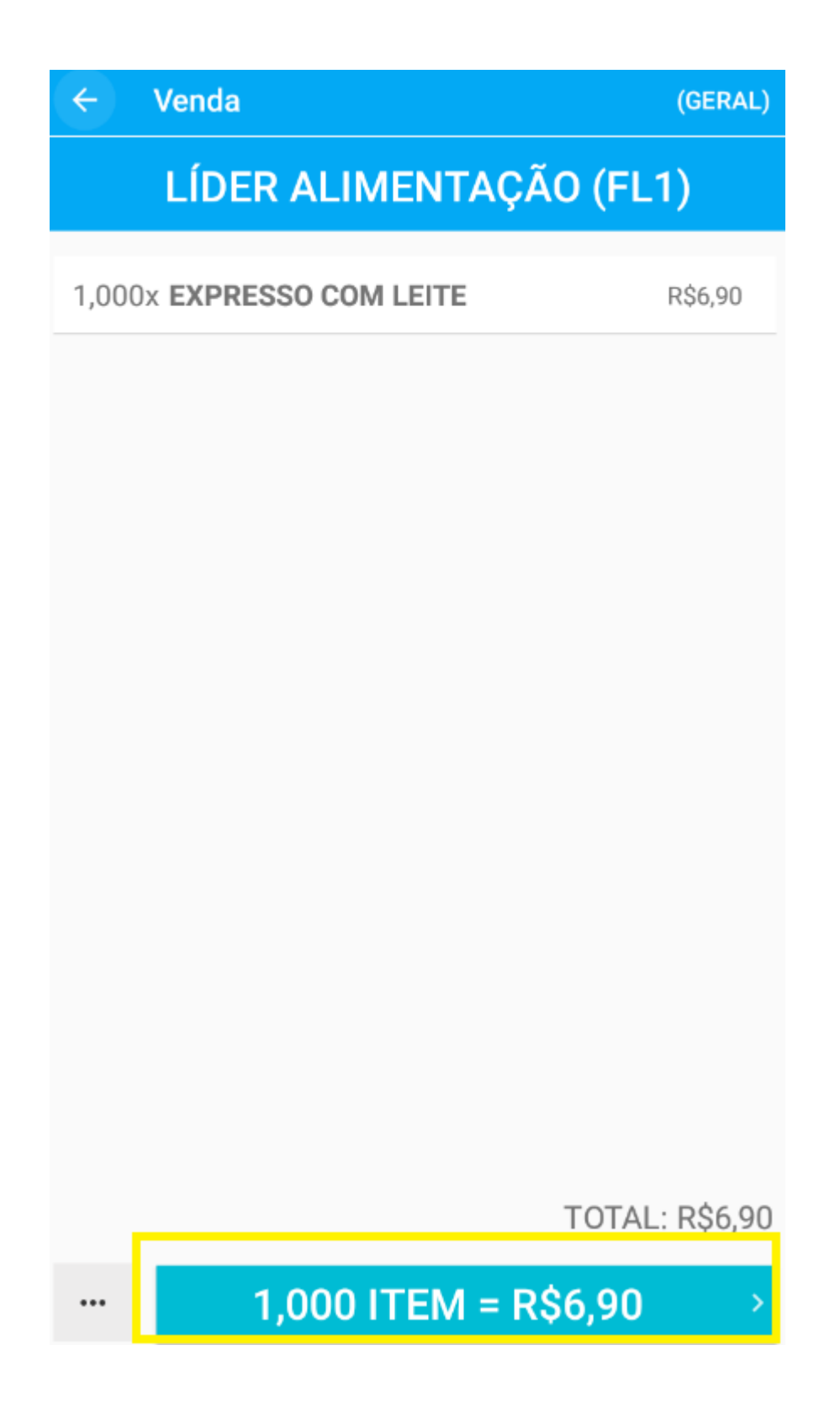

Selecione a forma de pagamento como mostra a imagem abaixo,

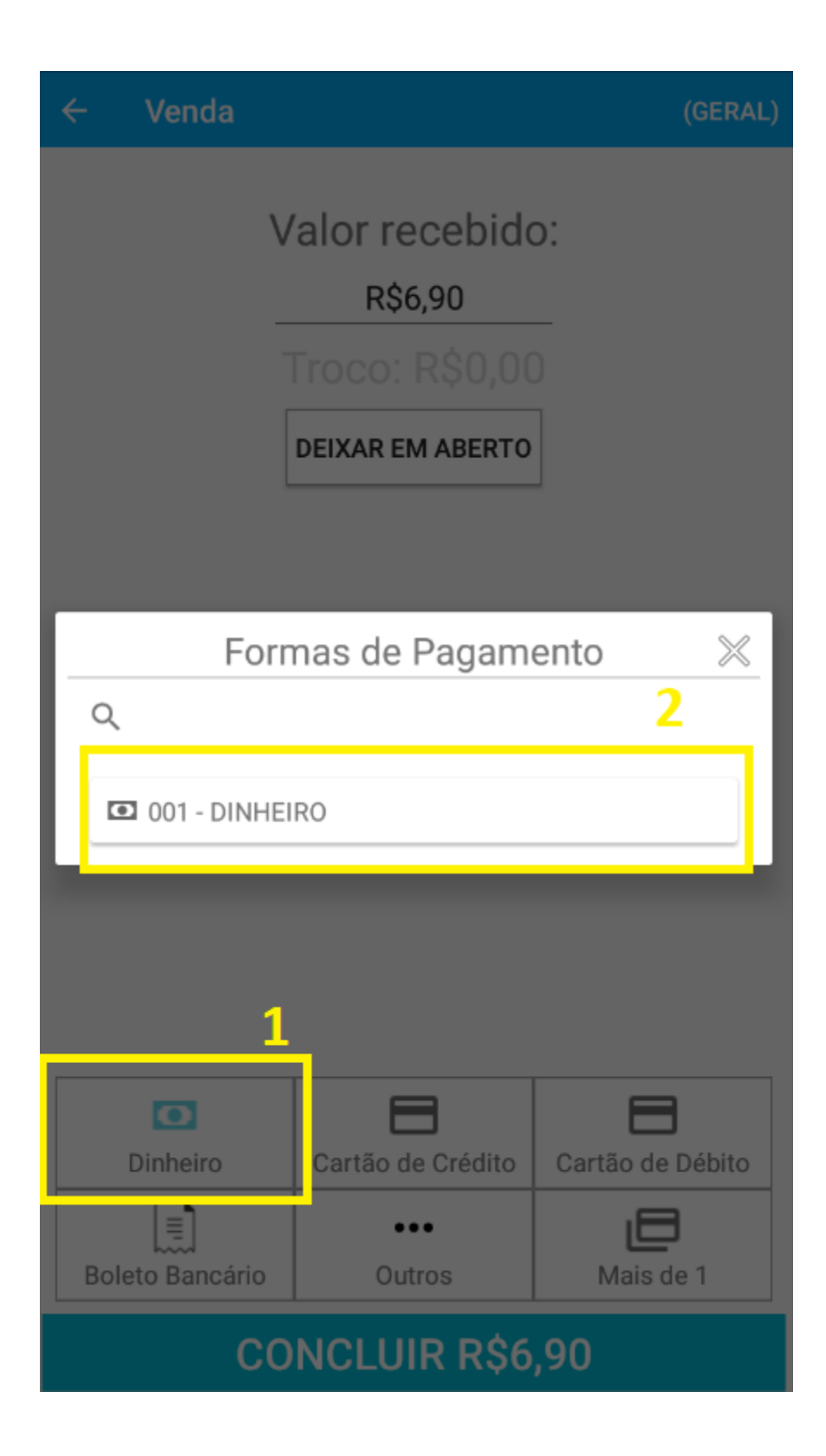

E depois clique em Concluir,

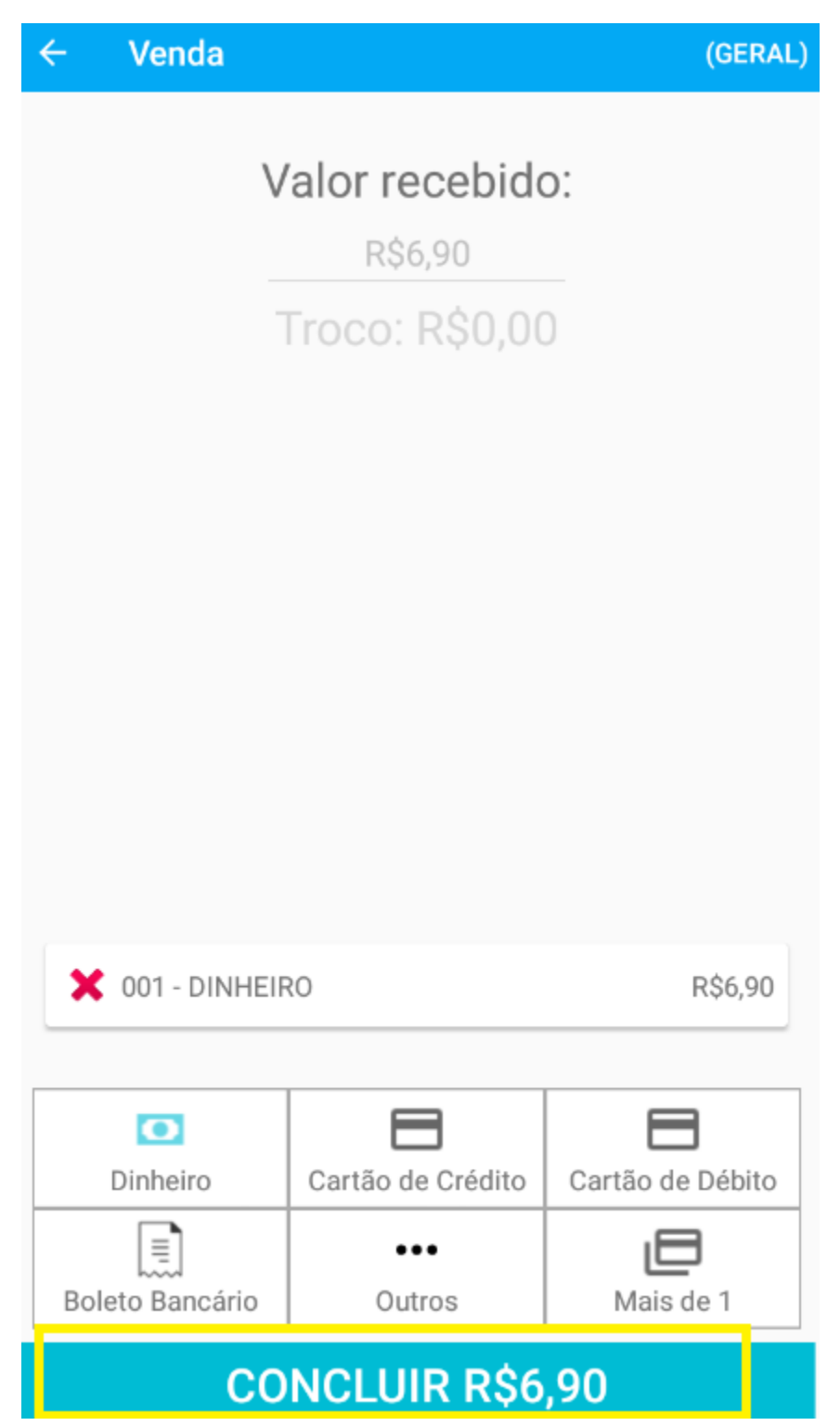

Vai existir um retorno de venda concluía, como mostra a imagem abaixo.

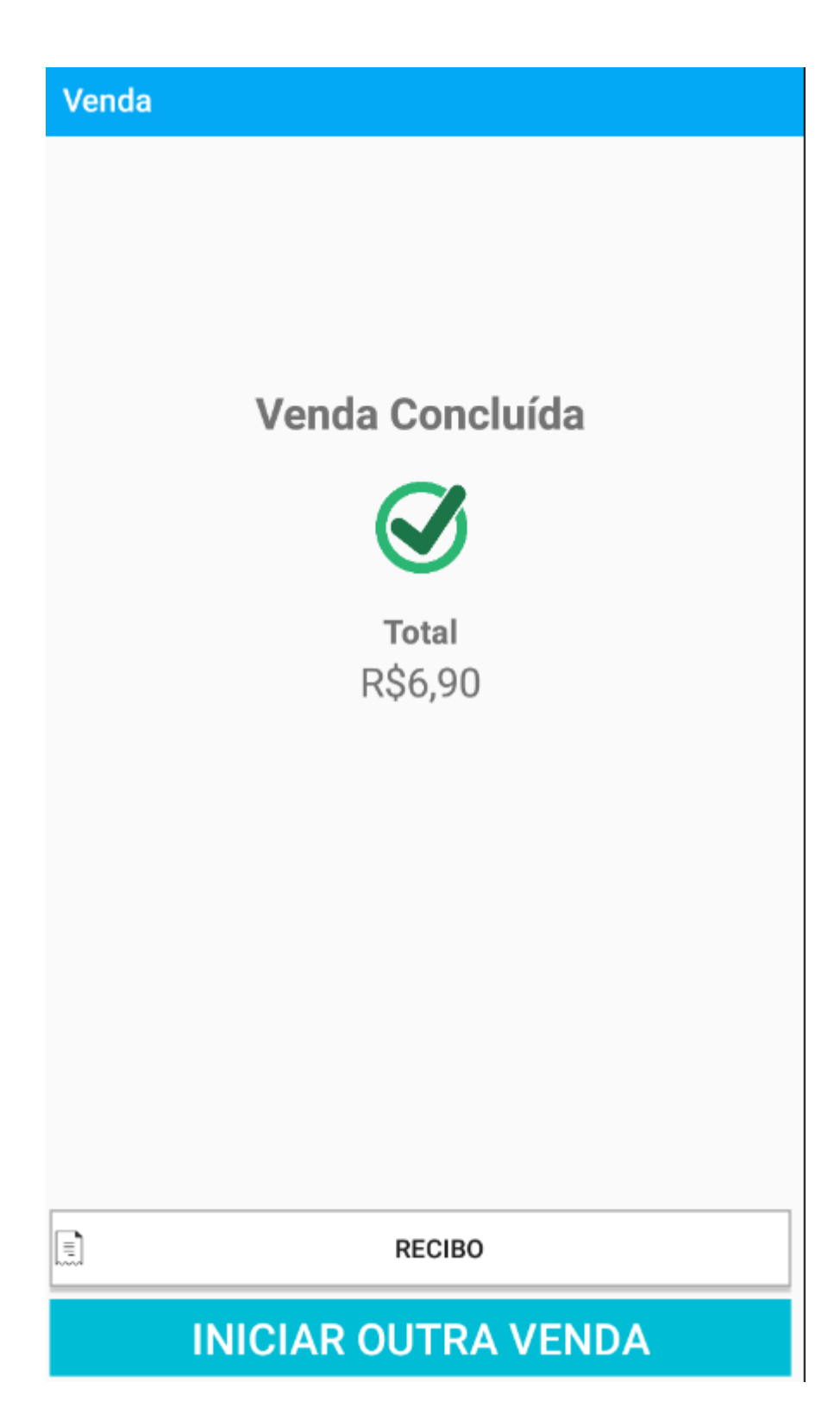

Caso seja necessário fechar o caixa, basta informar a conta destino e os valores, depois é só clicar em Fechar!